# *<u>|| Parallels®</u>*

## Parallels Mac Management for Microsoft SCCM

## PoCbox –All – in - One Guide

Version 0.1

Copyright© 2017 Parallels International GmbH. All rights reserved. [www.parallels.com](http://www.parallels.com/) This product is protected by United States and international copyright laws. The product's underlying technology, patents, and trademarks are listed at [http://www.parallels.com/trademarks.M](http://www.parallels.com/trademarks.)icrosoft, Windows, Windows Server, Windows NT, Windows Vista, and MS-DOS are registered trademarks of MicrosottCorporation. Apple, Mac, the Mac logo, Mac OS, iPad, iPhone, iPod touch, FaceTime HD camera and iSight are trademarks of Apple lnc., registered in the US and other countries. Linux is a registered trademark of Linus Torvalds. All other marks and names mentioned herein may be trademarks of their respective owners.

#### **Contents**

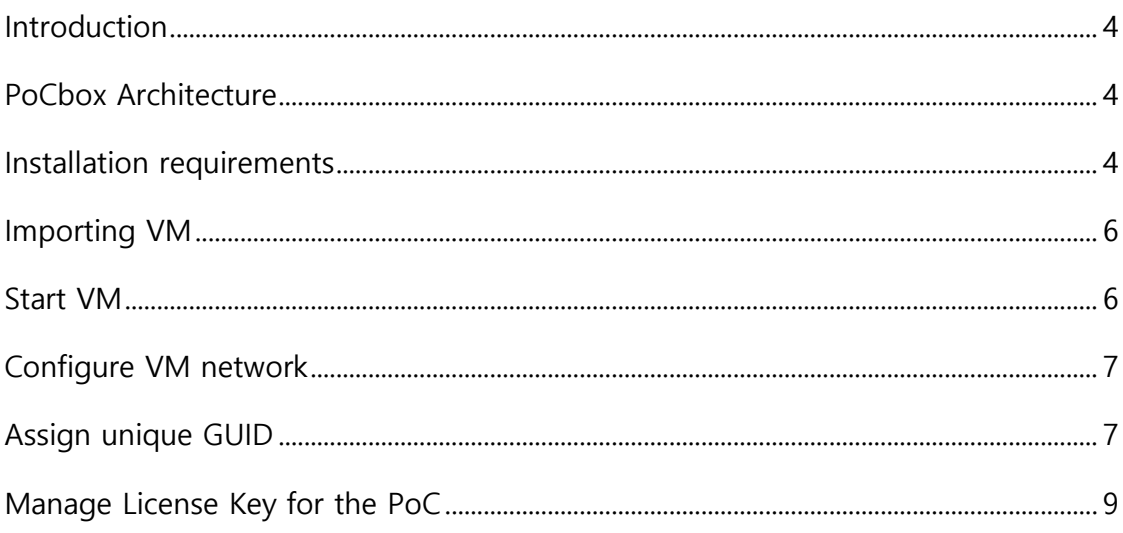

### <span id="page-3-0"></span>Introduction

For companies that already use Microsoft® SCCM for managing PCs, Parallels® Mac Management for Microsoft SCCM allows IT to maximize investments. It enables administrators to leverage existing processes by using SCCM as the single pane of glass to manage both PCs and Mac® computers.

With this Paralles Mac Management for Microsoft SCCM PoCbox-All-in-One you can try out and test our product without all the word to set up a dedicated test environment containing AD, SCCM etc. or install it in your production SCCM environment.

#### <span id="page-3-1"></span>PoCbox Architecture

The PoCbox contains a single virtual Machine with the following components installed and ready to use:

- Windows Server 2012R2
- Active Directory, DNS, DHCP (stopped)
- SCCM current branch 1702 uncludeing MS SQL server
- Parallels Mac Management version 6 installed and preconfigured to work with **SCCM**

Mac clients are not provided in this PoCbox. You can attach Macs either as a virtual machine (using Parallels Desktop on a Mac) or connect physical Mac via network.

#### <span id="page-3-2"></span>Installation requirements

This VM was exported using PVM format and it can be copied to a Mac running Parallels Desktop.

Hardware requirements:

- Mac running current macOS
- 128 GB of free space on local disk or SSD connected with USB3
- Parallels Desktop version 12 or 13 any edition (Home, Pro or Business)
- VM requires 2 processors and 8GB RAM
- Network access to the internet on Port 443
- Access to local network to detect and manage Macs (see later)

#### <span id="page-5-0"></span>Importing VM

- 1. Download VM from #....
- 2. Decompress zip file
- 3. Copy "PMM PoCbox.pvm" to your Mac HD or connect your SSD with USB3 containing the PMM PoCbox.pvm"
- 4. To register this VM in Parallels Desktop either double-click on the PVM file or click in Parallels Desktop File > Open and select the PVM file

Macke sure the VM is registered in Parallels Desktop Control Center.

#### <span id="page-5-1"></span>Start VM

Now you can start the PoCbox VM.

After the server has fully booted up you will see the login prompt.

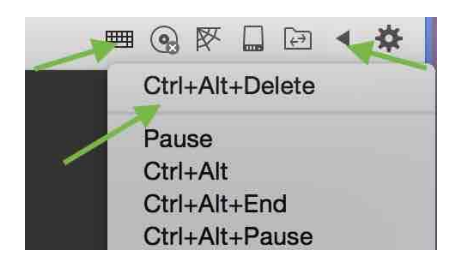

Login credentials:

User: PMM12\administrator

Password: 1q2w3e!

Keyboard is set to Parallels English (US)

You will notice that Parallels Desktop will install its tools after you fist log on most likely. This is quite normal as Parallels Desktop requires to have the tool on the same version level as the application itself. This will only take about a minute. Let the VM reboot and log in again.

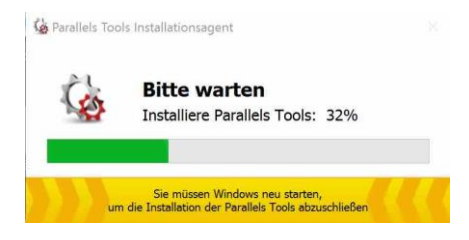

## <span id="page-6-0"></span>Configure VM network

The PMM PoCbox-all-in-one VM has one single network interface configured on IP-v4 address 10.211.55.21

This network is currently routed via the shared network adapter in Parallels desktop. This setting is recommended if you want to run your test-Mac clients in another VM on the **same** Mac in Parallels Desktop.

If you want to run you PoC with physical Macs we recommend to operate in **bridged Ethernet mode**. For more details and how to set this up please refer to Parallels Desktop User's Guide available from the Parallels webpage. This may require to change the Windows server's IP address as well. To match the requirements on your local network.

Warning: Please do not enable the DHCP service on this server unless the network administrator has explicitly recommended to do so. Running an unauthorized and faulty configured DHCP service can cause severe issues on your local network.

### <span id="page-6-1"></span>Assign unique GUID

There are various tools available to generate a unique GUID which is required for registering the license key. We have used [https://www.guidgenerator.com](https://www.guidgenerator.com/)

Generate one GUID

#### **Online GUID Generator**

Unlimited Free GUIDs for Developers and Testers

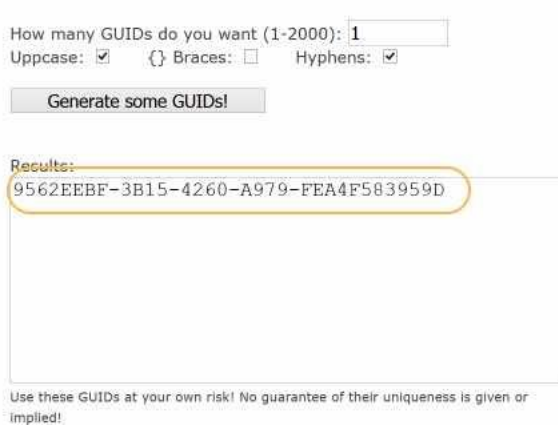

#### Launch registry editor in the VM and navigate to

HKEY\_LOCAL\_MACHINE\SYSTEM\CurrentControlSet\Services\pma\_cm\_proxy\Parameters

Create a new string value and change the name to SiteGUID

Paste the GUID you previously generated into the value field. You can change the Value by double-clicking on SiteGUID.

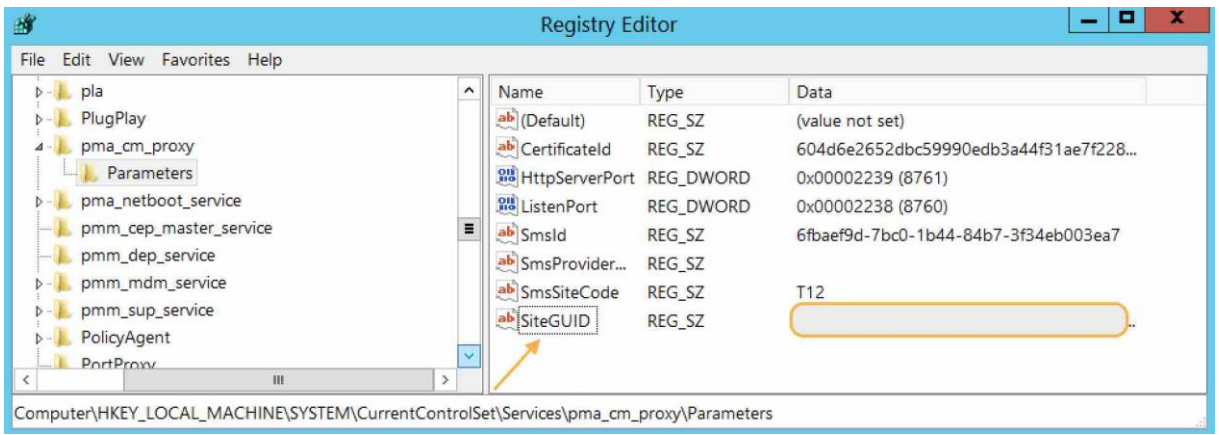

Restart Parallels Configuration Manager Proxy service

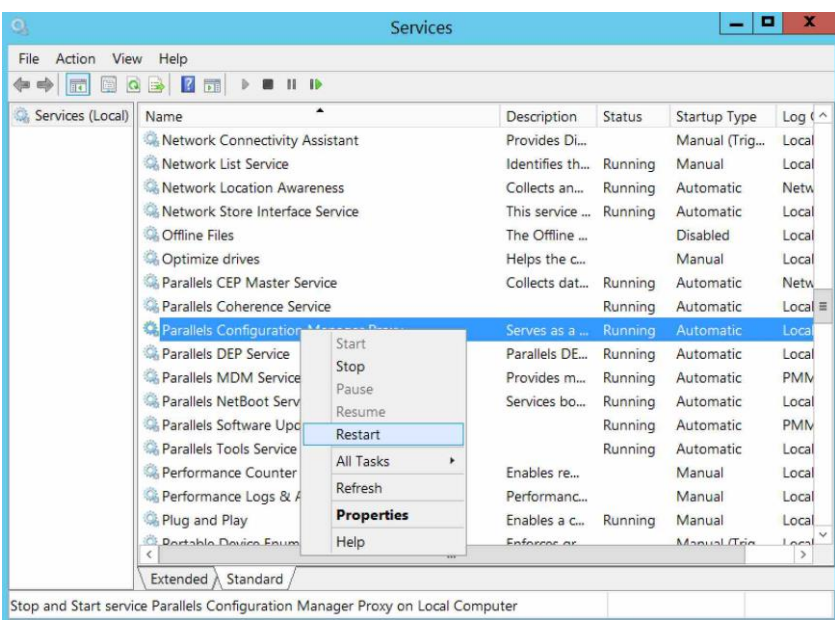

#### <span id="page-8-0"></span>Manage License Key for the PoC

Obtain a test license key from your Parallels account manager.

If you do not already have a Parallels business account for Parallels RAS or Parallels Desktop Business Edition you have to create a Parallels account under <https://account.parallels.com/#/register>

Navigate to "Subscription and Licenses" > "Register a License Key" and register the license key. You must register your license key here prior you can use it!

Now you can activate your license. In the SCCM console click "administration", expand Parallels Mac Management, click on "License" and select "Activate" on the right pane.

Copy the license key you have received and registered in the previous step.